# **Gewächshaussteuerung**

#### **Inhaltsverzeichnis**

[Eigenschaften der Gewächshaussteuerung](#page-1-1)

[Die Bedienung](#page-1-0)

[Das Hauptmenü](#page-5-0)

[Die Fensterprogrammierung](#page-6-0)

[Die Energieschirmprogrammierung](#page-10-0)

[Die Heizungsprogrammierung](#page-12-0)

[Die Notheizung](#page-14-0)

[Der Ventilator](#page-15-0)

[Die Befeuchtung](#page-18-0)

[Mini/Max-Werte](#page-20-0)

[Uhrzeit und Datum setzen](#page-21-0)

[Alarmeinstellung](#page-22-0)

[Systemwerte](#page-23-0)

[Die PC Software](#page-24-0)

[Die Sensoren](#page-26-0)

[Verbindung von Master und Slave](#page-28-1)

[Installationshinweise und technische Daten](#page-28-0)

[Inbetriebnahme und Test](#page-30-0)

[Anschlussbelegung der Schaltausgänge](#page-31-0)

# <span id="page-1-1"></span>**Eigenschaften der Gewächshaussteuerung**

Die Gewächshaussteuerung besteht aus

- ♦ einer Master-Steuerung,
- ♦ einer Slave-Steuerung,
- ♦ vier Temperaturfühler,
- ♦ zwei Feuchtesensoren,
- ♦ einem Regensensor,
- ♦ einem Windgeschwindigkeitsgeber,
- ◆ dem Handbuch mit Installations- und Bedienungsanleitung,
- ♦ einem USB Kabel und
- ♦ einer CD mit der Kommunikationssoftware.

Die Gewächshaussteuerung misst die Lufttemperatur, die Luftfeuchte, den Regen und die Windgeschwindigkeit. Mit diesen Messwerten steuert sie die Fensterbewegung, Heizung, Lüfter etc.. Sie verfügt über eine doppelt gepufferte Uhr mit Kalender. Ein Windgeschwindigkeitsmesser und ein Regensensor schützen Fenster und Innenraum vor Zerstörung durch Sturmböen und Wasser.

Die Messdaten Temperatur, Luftfeuchte, Wind und Regen werden viertelstündlich aufgezeichnet und sind durch die PC-Software auslesbar, speicherbar, löschbar und grafisch darstellbar.

Die Gewächshaussteuerung ist am Gerät über drei Berührungssensoren oder per PC programmierbar. Jede Funktion ist auch manuell über die jeweiligen Menüs oder den PC bedienbar.

# <span id="page-1-0"></span>**Die Bedienung**

### **Die Hauptanzeige**

Die Hauptanzeige besteht aus sieben (Master) bzw. fünf (Slave) Fenstern, die Sie mit den Tasten *auf* und *ab* auswählen können.

Nach dem Einschalten oder nach dem Verlassen der Menüs ist die Fenster 1 sichtbar. Es zeigt die Temperaturen, den Regen, die Luftfeuchte, die Windgeschwindigkeit, die Uhrzeit, das Datum und den Wochentag an.

### **Master**

### **Fenster 1**

```
aTemp 18,2°C Regen
iTemp 22,0°C !Alarm
rF 53% Wind 0km/h
16:53:14 3.04.11 So
```
Das Wort **Regen** erscheint nur bei Regen. Es erlischt 20 Sekunden nach Wegfall der Regenmeldung. Es erscheint auch bei nicht angeschlossenem Regenmelder.

Das Wort **Alarm** zeigt eine Alarmanforderung an. Steht vor dem Alarm ein Ausrufezeichen (!), ist der Alarmausgang aktiviert.

Wenn kein Feuchtesensor angeschlossen ist oder der Feuchtesensor nicht richtig arbeitet, erscheinen als Feuchteangabe zwei Striche (—). Der Messbereich reicht von 10% bis 95% rF.

Bei nicht angeschlossenen Temperatursensoren werden die Offsetwerte für die Sensoren angezeigt. Der Messbereich der Temperatursensoren reicht von –55°C bis +150°C.

Bei nicht angeschlossenem Windmesser wird 0 km/h angezeigt. Der Messbereich reicht von 0 bis 144 km/h.

#### **Fenster 2**

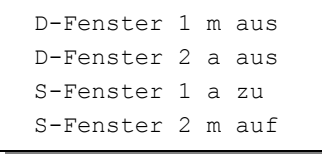

**Fenster 3**

Energieschirm m einf Heizung 1 a an Heizung 2 a aus Notheizung a aus

**Fenster 4**

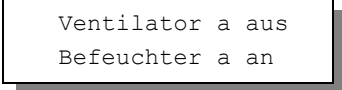

Die Fenster 2 bis 4 geben Ihnen Auskunft über die aktuelle Aktivität der Steuerung. Bei richtiger Verbindung sollt der zugehörige Motor sich gemäß dieser Anzeige verhalten.

#### **Fenster 5**

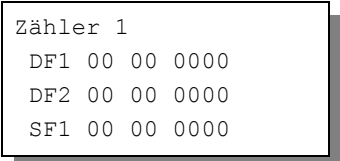

Legende

- DF1 = Dachfenster 1, Windzähler, Phasenzähler, Pausenzähler
- DF2 = Dachfenster 2, Windzähler, Phasenzähler, Pausenzähler
- SF1 = Seitenfenster 1, Windzähler, Phasenzähler, Pausenzähler
- SF2 = Seitenfenster 2, Windzähler, Phasenzähler, Pausenzähler

### **Fenster 6**

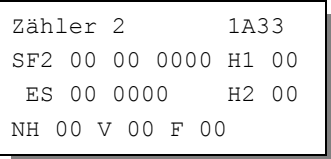

Legende

- H1 = Heizung 1 Phasenzähler
- H2 = Heizung 2 Phasenzähler
- ES = Energieschirm Windzähler, Verzögerungszähler
- NH = Notheizung Verzögerungszähler
- V = Ventilator Verzögerungszähler
- F = Befeuchter Verzögerungszähler

### **Fenster 7**

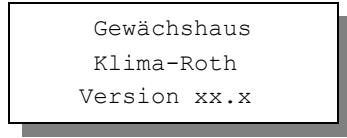

### **Slave**

#### **Fenster 1**

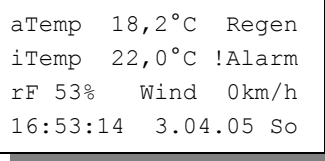

Legende zu Fenster 1 siehe Master-Beschreibung.

#### **Fenster 2**

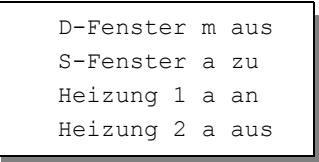

**Fenster 3**

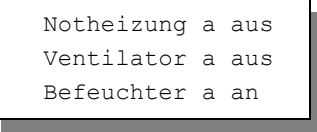

Die Fenster 2 bis 3 geben Ihnen Auskunft über die aktuelle Aktivität der Steuerung. Bei richtiger Verbindung sollt der zugehörige Motor sich gemäß dieser Anzeige verhalten.

#### **Fenster 4**

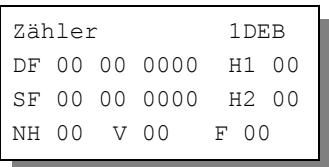

Legende

- DF = Dachfenster: Windzähler, Phasenzähler, Pausenzähler
- SF = Seitenfenster: Windzähler, Phasenzähler, Pausenzähler
- H1 = Heizung 1: Phasenzähler
- H2 = Heizung 2: Phasenzähler
- ES = Energieschirm: Windzähler, Verzögerungszähler

NH = Notheizung: Verzögerungszähler

- V = Ventilator: Verzögerungszähler
- F = Befeuchter: Verzögerungszähler

#### **Fenster 5**

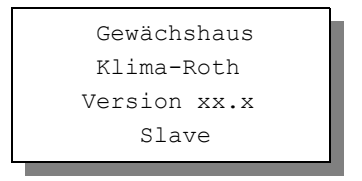

Für die Bedienung der Steuerung dienen die drei Berührungssensoren auf der Frontplatte. Hierbei gilt: Die Taste *Auswahl* öffnet ein Untermenü bzw. erlaubt die Veränderung eines Wertes. Die Tasten *auf* und *ab* wählen ein Untermenü oder verändern den Inhalt der Variablen.

Die Software der Steuerung verfügt über ein **Hauptmenü**, es wird durch Drücken der Taste *Auswahl* geöffnet und ist an zwei Pfeilen rechts und links erkenntlich.

## <span id="page-5-0"></span>**Das Hauptmenü**

In der Standardanzeige erscheint nach dem Drücken der Taste *Auswahl* das Hauptmenü, erkenntlich an zwei Pfeilen rechts und links. Das Hauptmenü gestattet Ihnen die Auswahl einer zu programmierenden Funktion.

Das Hauptmenü verfügt über die folgenden Zeilen:

**Master**

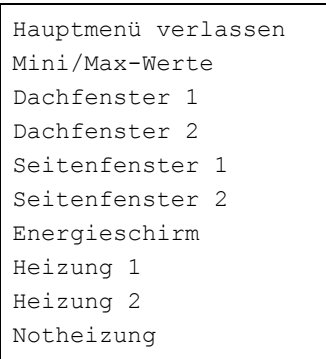

```
Ventilator
Befeuchtung
Uhrzeit/Datum
Alarm
Systemwerte
```
### **Slave**

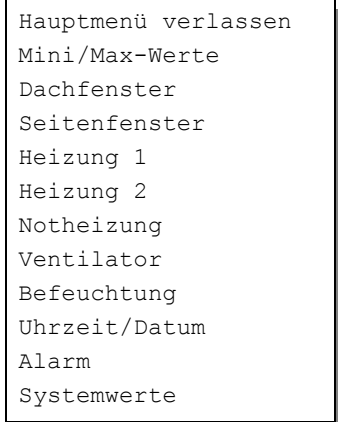

Mit den Tasten *auf* und *ab* bewegen Sie die Pfeile auf das gewünschte Submenü und drücken dann die Taste Auswahl. In dem sich nun öffnenden Submenü können Sie die gewünschten Einstellungen vornehmen.

Das Hauptmenü verlassen Sie, indem sie mit der Taste *auf* auf die oberste Zeile fahren und die Taste *Auswahl* drücken.

## <span id="page-6-0"></span>**Die Fensterprogrammierung**

Wählen Sie im Hauptmenü das Submenü *Dachfenster 1, Dachfenster 2, Seitenfenster 1* oder *Seitenfenster 2* aus und drücken Sie die Taste *Auswahl*. Es erscheint das folgende Submenü:

```
Menü verlassen
[x] Manuell aus/auf/zu
[ ] Automatik
Motoraktivzeit 5s
Motorpause 10min
zu ab Wind 40km/h
```

```
Windwartezeit 12min
[x] zu bei Regen
Zeitzone 1
[x] aktiv
öffnen ab 26°C
schließen ab 22°C
von 8:00 Uhr
bis 19:15 Uhr
```
*Die blauen Werte sind änderbar.*

Die Funktionen der einzelnen Zeilen:

**Manuell.** Bewegen sie den Pfeil auf diese Zeile und drücken Sie die Taste *Auswahl*. Dadurch erhält die Zeile ein Kreuz. Drücken Sie erneut die Taste *Auswahl* und das Wort *aus* blinkt. Nun können Sie mit den Tasten *auf* oder *ab* per Hand das Fenster steuern.

**Automatik**. Bewegen sie den Pfeil auf diese Zeile und drücken Sie die Taste *Auswahl*. Dadurch erhält die Zeile ein Kreuz und der Automatikmodus ist gewählt. Alle nachfolgenden Einstellungen des Menüs sind nur im Automatikmodus gültig. Im manuellen Modus sind die Einstellungen belanglos.

**Motoraktivzeit**. Zeit, in der der Motor aktiv ist, d.h. in der er öffnet oder schließt. Achten Sie bitte darauf, dass hier nicht der Wert 0 s steht, in diesem Fall würde sich das Fenster nie bewegen. Diese Zeit stellen Sie nach Ihren Gegebenheiten vor Ort ein.

**Motorpause**. Ruhezeit des Motors zwischen zwei Aktivphasen. Diese Zeit dient zum Temperaturausgleich. Ist die Motorpause gleich 0 Minuten, erfolgt eine permanente Aktivierung des Fenstermotors.

**zu ab Wind**. Wird die eingestellte Windgeschwindigkeit überschritten, schließt das Fenster sofort unabhängig von der Temperatur. Wenn Sie keine Windsteuerung wünschen, stellen Sie die Windgrenze auf 0 km/h, die Deaktivierung wird durch zwei Striche gekennzeichnet.

**Windwartezeit**. Nach der Überschreitung der Windgrenze bleibt das Fenster für die eingestellte Wartezeit geschlossen. Erst nach Ablauf dieser Zeit wird die Automatik wieder aktiv und öffnet das Fenster, falls nicht die Windgrenze erneut überschritten wurde. Diese Wind-Schließ-Phase können Sie in den Zähler-Fenstern der Hauptanzeige verfolgen. Wenn also die Fenster nicht das tun, was sie sollen und immer geschlossen bleiben, achten Sie auf diese

Zählerstände. Sie können die Windwartezeit durch Wechseln in den manuellen Modus löschen.

**zu bei Regen.** Soll das Fenster bei Regen schließen, versehen Sie diese Zeile mit einem Kreuz. Das Fenster bleibt dann so lange geschossen, wie der Sensor Regen meldet.

Die vorstehend gemachten Einstellungen sind globale Fenstervariablen und sind für alle folgenden Zeitzonen gültig.

## **Zeitzone**

Die Gewächshaussteuerung versorgt die Fensterregelung mit zehn Zeitzonen (1 bis 10). Die nachfolgenden fünf Zeilen des Menüs beziehen sich auf die jeweils gewählte Zeitzone. Die Ausstattung mit zehn Zeitzonen macht die Steuerung sehr flexibel und anpassungsfähig.

**aktiv**. Die Einstellungen der nachfolgenden Zeilen werden durch die Automatik nur berücksichtigt, wenn diese Zeile angekreuzt ist. Sie haben damit die Möglichkeit, für unterschiedliche Tages/Jahreszeiten Einstellungen vorzunehmen und sie bei Bedarf zu aktivieren. Überschneiden sich die Angaben in zwei Zeitzonen, so wird jeweils die Zeitzone mit der niedrigsten Nummer berücksichtigt.

**öffnen ab**. Wird diese Temperatur überschritten, öffnet das Fenster in Intervallschritten.

**schließen ab**. Wird diese Temperatur unterschritten, schließt das Fenster in Intervallschritten. Liegt die Temperatur zwischen diesen Grenzen, erfolgt keine Fensterbewegung, d.h. das Fenster verharrt in seiner Position. Ist diese Temperatur größer als die Öffnungstemperatur, vertauscht die Software einfach beide Grenzen.

**von .. bis ..** Zeitraum für die Gültigkeit der Öffnungs- und Schließtemperatur. Machen Sie bitte für alle 24 Stunden des Tages eine Temperaturangabe. Für nicht programmierte Zeiten nimmt die Gewächshaussteuerung keine Regelung vor, d.h. das Fenster verbleibt in der aktuellen Stellung.

- **Beispiel**: Sie wollen mit einer Einstellung den ganzen Tag regeln. Dann wählen Sie als Startzeit 0:00h und als Endzeit 24:00h. Die Regelung erfolgt nun von 0 Uhr bis 24 Uhr.
- **Beispiel**: Sie wollen eine Regelung über Nacht von 21:00h bis 6:00h morgens. Dann müssen Sie dafür zwei Zeitzonen aktivieren: die erste von 21:00h

bis 24:00h, die zweite von 0:00h bis 6:00h.

Um die richtige Funktionsweise der Steuerung kennen zu lernen, ist das folgende Testbeispiel für eine Einstellung gegeben. Die aktuelle Innentemperatur betrage 20,0°C. Das Fenster soll ab 19°C öffnen und ab 17°C schließen. Dann verwenden Sie die folgenden Einstellungen:

Menü verlassen [ ] Manuell aus [x] Automatik Motoraktivzeit 5s Motorpause 1min zu ab Wind —–km/h Windwartezeit 0min [ ] zu bei Regen Zeitzone 1 [x] aktiv öffnen ab 19°C schließen ab 17°C von 0:00 Uhr bis 24:00 Uhr

Das Fenster sollte nun 5 s lang öffnen, 1 Minute lang warten, 5 s lang öffnen, 1 Minute lang warten, etc. Zum automatischen Schließen ändern Sie die Temperaturen auf 23°C zum Öffnen und 21°C zum Schließen.

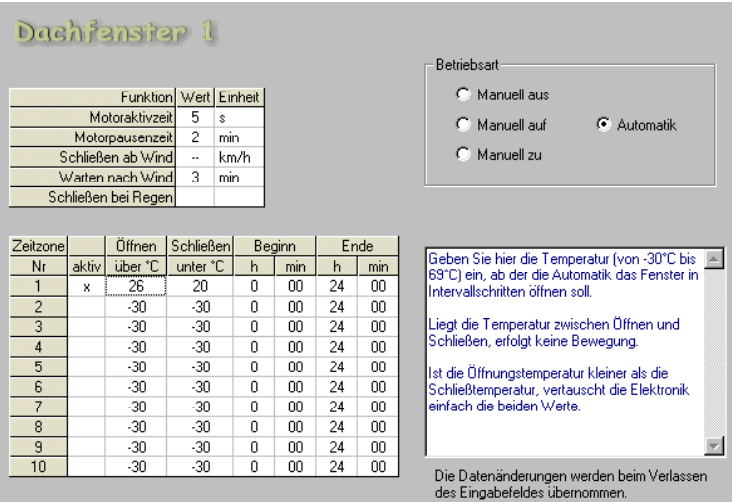

Alle Einstellungen und auch die manuelle Regelung können Sie bequem mit der PC-Software vornehmen.

Alle vorgenommenen Einstellungen bleiben über einen Stromausfall hinaus erhalten.

# <span id="page-10-0"></span>**Die Energieschirmprogrammierung**

(nur in der Master-Steuerung)

Wählen Sie im Hauptmenü *Energieschirm* und drücken Sie die Taste *Auswahl*. Das Submenü *Energieschirm* erscheint:

```
Menü beenden
[x] Manuell stopp/ausf/einf
[ ] Automatik
Verzögerung 10min
zu ab Wind 40km/h
Windwartezeit 12min
[x] zu bei Regen
Zeitzone 1
[x] aktiv
Außentemperatur < 10°C
von 19:00 Uhr
bis 24:00 Uhr
```
*Die blauen Werte sind änderbar.*

Der Energieschirm wird über die Außentemperatur gesteuert.

**Manuell.** Bewegen sie den Pfeil auf diese Zeile und drücken Sie die Taste *Auswahl*. Dadurch erhält die Zeile ein Kreuz und das Wort *stopp* blinkt. Nun können Sie mit den Tasten *auf* oder *ab* per Hand den Energieschirm aus- oder einfahren.

**Automatik**. Bewegen sie den Pfeil auf diese Zeile und drücken Sie die Taste *Auswahl*. Dadurch erhält die Zeile ein Kreuz und der Automatikmodus ist gewählt. Alle nachfolgenden Einstellungen des Menüs sind nur im Automatikmodus gültig. Im manuellen Modus sind die Einstellungen belanglos.

**Verzögerung**. Diese Zeit dient vor allem der Beruhigung der Energieschirmbewegung bei kurzfristigen Temperaturänderungen. Die Zeitverzögerung wird auf beide Seiten wirksam. Die noch verbleibende Restwartezeit in Minuten sehen Sie im Zählerfenster.

**zu ab Wind**. Wird die eingestellte Windgeschwindigkeit überschritten, fährt der Energieschirm sofort unabhängig von der Temperatur ein. Wenn Sie keine Windsteuerung wünschen, stellen Sie die Windgrenze auf 0 km/h, die Deaktivierung wird durch zwei Striche gekennzeichnet.

**Windwartezeit**. Nach der Überschreitung der Windgrenze bleibt der Energieschirm für die eingestellte Wartezeit eingefahren. Erst nach Ablauf dieser Zeit wird die Automatik wieder aktiv und fährt den Energieschirm wieder aus, falls nicht die Windgrenze erneut überschritten wurde. Diese Wind-Einfahr-Phase können Sie in den Zähler-Fenstern der Hauptanzeige verfolgen. Wenn also der Energieschirm nicht das tut, was er soll und immer eingefahren bleibt, achten Sie auf diesen Zählerstand. Sie können die Windwartezeit durch Wechseln in den manuellen Modus löschen.

**zu bei Regen.** Soll der Energieschirm bei Regen einfahren, versehen Sie diese Zeile mit einem Kreuz. Der Energieschirm bleibt dann so lange eingefahren, wie der Sensor Regen meldet.

Die vorstehend gemachten Einstellungen sind globale Energieschirmvariablen und sind für alle folgenden Zeitzonen gültig.

### **Zeitzone**

Die Gewächshaussteuerung versorgt die Energieschirmregelung mit je zehn Zeitzonen (1 bis 10). Die nachfolgenden fünf Zeilen des Menüs beziehen sich auf die jeweils gewählte Zeitzone.

**aktiv**. Die Einstellungen der nachfolgenden drei Zeilen werden durch die Automatik nur berücksichtigt, wenn diese Zeile angekreuzt ist. Sie haben damit die Möglichkeit, für unterschiedliche Jahreszeiten Einstellungen vorzunehmen und sie bei Bedarf zu aktivieren. Überschneiden sich die Angaben in zwei Zeitzonen, so wird jeweils die Zeitzone mit der niedrigsten Nummer berücksichtigt.

**Außentemperatur <**. Wird diese Temperatur unterschritte, fährt der Energieschirm aus. Möchten Sie in jedem Fall ein Ausfahren des Energieschirms, so wählen Sie als Temperatur 69°C

**von .. bis ..** Zeitraum für die Gültigkeit der Zeitzone. Machen Sie bitte für alle 24 Stunden des Tages eine Angabe. Für nicht programmierte Zeiten fährt der Energieschirm ein.

Diese Einstellungen können auch über die PC-Software vorgenommen werden.

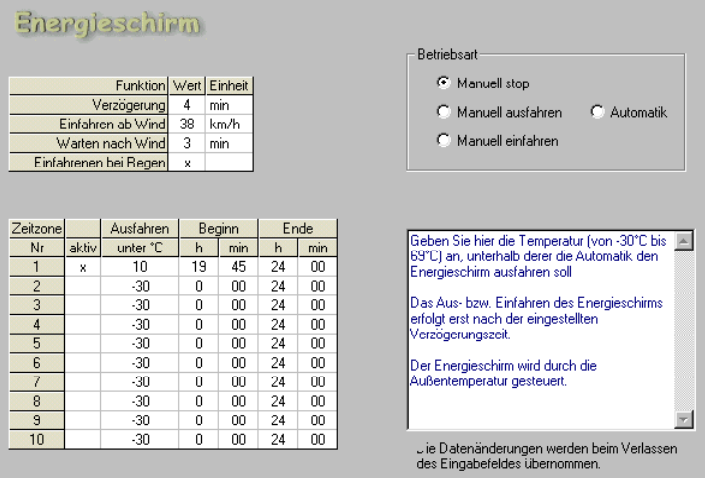

# <span id="page-12-0"></span>**Die Heizungsprogrammierung**

Wählen Sie im Hauptmenü das Submenü *Heizung 1/2* aus und drücken Sie die Taste *Auswahl*. Es erscheint das Submenü *Heizung*:

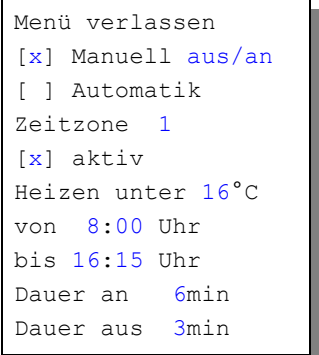

**Manuell.** Bewegen sie den Pfeil auf diese Zeile und drücken Sie die Taste *Auswahl*. Dadurch erhält die Zeile ein Kreuz und das Wort *aus* blinkt. Nun können Sie mit den Tasten *auf* oder *ab* per Hand die Heizung an- oder ausschalten.

**Automatik**. Bewegen sie den Pfeil auf diese Zeile und drücken Sie die Taste *Auswahl*. Dadurch erhält die Zeile ein Kreuz und der Automatikmodus ist gewählt. Alle nachfolgenden Einstellungen des Menüs sind nur im Automatikmodus gültig. Im manuellen Modus sind die Einstellungen belanglos.

**Dauer an**. Der Inhalt dieser Zeile wird nur dann benutzt, wenn die Temperatur

weniger als zwei Grad unter dem Sollwert liegt. Dann befindet sich die Heizung im Impulsbetrieb. Die Zeit gibt an, wie lange die Heizung eingeschaltet ist.

**Dauer aus**. Der Inhalt dieser Zeile wird nur dann benutzt, wenn die Temperatur weniger als zwei Grad unter dem Sollwert liegt. Dann befindet sich die Heizung im Impulsbetrieb. Die Zeit gibt an, wie lange die Heizung ausgeschaltet ist.

Dauer an und Dauer aus sind globale Heizungsvariablen, die sich auf alle Zeitzonen beziehen.

### **Zeitzone**

Die Gewächshaussteuerung versorgt die Heizungsregelung mit je zehn Zeitzonen (1 bis 10). Die nachfolgenden drei Zeilen des Menüs beziehen sich auf die jeweils gewählte Zeitzone.

**aktiv**. Die Einstellungen der nachfolgenden Zeilen werden durch die Automatik nur berücksichtigt, wenn diese Zeile angekreuzt ist. Sie haben damit die Möglichkeit, für unterschiedliche Jahreszeiten Einstellungen vorzunehmen und sie bei Bedarf zu aktivieren. Überschneiden sich die Angaben in zwei Zeitzonen, so wird jeweils die Zeitzone mit der niedrigsten Nummer berücksichtigt.

**Heizen unter**. Fällt die Temperatur unter diesen Wert, beginnt der Heizbetrieb im Impulsmodus. Fällt die Temperatur noch weiter, d.h. mehr als zwei Grad unter den Sollwert, wird die Heizung im Dauermodus eingeschaltet. Im Impulsbetrieb werden die Zeiten von *Dauer an* und *Dauer aus* verwendet.

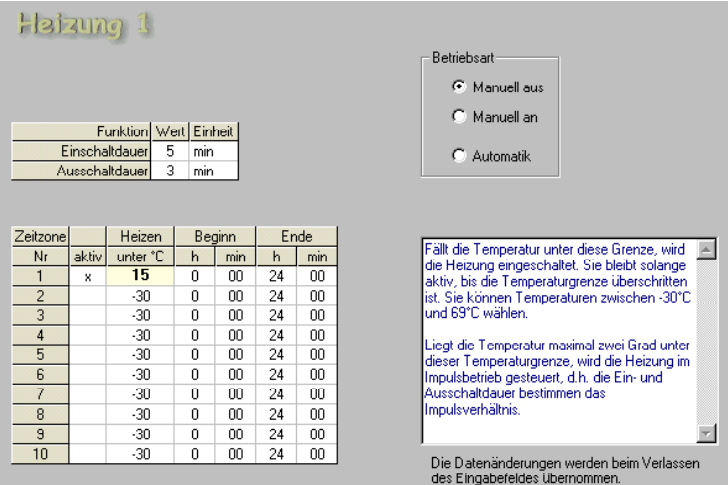

### **Beispiel**:

Die Solltemperatur sei 18°C. Die Innentemperatur liegt zwischen 16°C und 18°C, dann wird im Impulsbetrieb geheizt. Fällt die Temperatur unter 16°C, wird im Dauerbetrieb geheizt.

Ist für *Dauer an* 0 min eingetragen, bleibt die Heizung im Impulsbereich aus. Ist *Dauer an* > 0 min und *Dauer aus* = 0 min, dann ist die Heizung im Impulsbereich dauernd an, d.h. im Dauerbetrieb. Wenn Sie also den Impulsbetrieb nicht wünschen, stellen Sie *Dauer aus* auf null.

**von .. bis ..** Zeitraum für die Gültigkeit der Zeitzone. Machen Sie bitte für alle 24 Stunden des Tages eine Angabe. Für nicht programmierte Zeiten nimmt die Gewächshaussteuerung keine Regelung vor, d.h. die Heizung bleibt aus.

Diese Einstellungen können auch über die PC-Software vorgenommen werden.

## <span id="page-14-0"></span>**Die Notheizung**

Wählen Sie im Hauptmenü das Submenü *Notheizung* aus und drücken Sie die Taste *Auswahl*. Es erscheint das Submenü *Notheizung*:

Menü verlassen [x] Manuell aus/an [ ] Automatik Verzögerung 30s Zeitzone 1 [x] aktiv Heizen unter 16°C von 8:00 Uhr bis 16:15 Uhr

**Manuell.** Bewegen sie den Pfeil auf diese Zeile und drücken Sie die Taste *Auswahl*. Dadurch erhält die Zeile ein Kreuz und das Wort *aus* blinkt. Nun können Sie mit den Tasten *auf* oder *ab* per Hand die Notheizung an- oder ausschalten.

**Automatik**. Bewegen sie den Pfeil auf diese Zeile und drücken Sie die Taste *Auswahl*. Dadurch erhält die Zeile ein Kreuz und der Automatikmodus ist gewählt. Alle nachfolgenden Einstellungen des Menüs sind nur im Automatikmodus gültig. Im manuellen Modus sind die Einstellungen belanglos.

**Verzögerung**. Diese Zeit dient vor allem der Beruhigung des Schaltverhaltens

der Notheizung bei Unterschreitung der Temperaturgrenze.

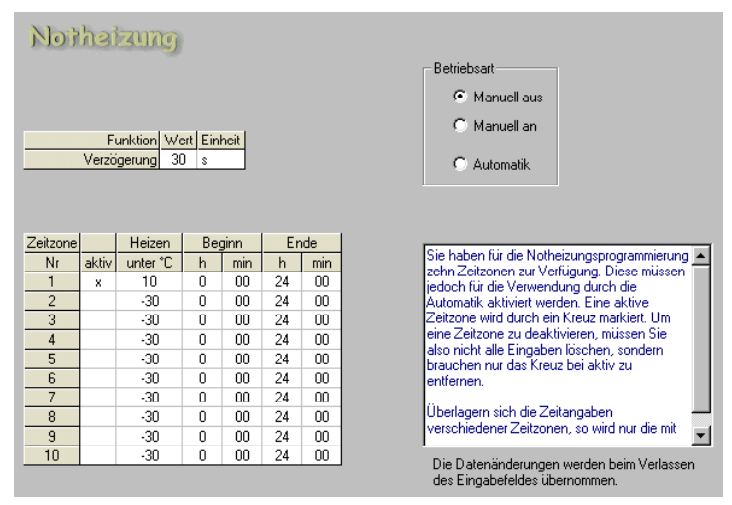

### **Zeitzone**

Die Gewächshaussteuerung versorgt die Notheizung mit je zehn Zeitzonen (1 bis 10). Die nachfolgenden drei Zeilen des Menüs beziehen sich auf die jeweils gewählte Zeitzone.

**aktiv**. Die Einstellungen der nachfolgenden Zeilen werden durch die Automatik nur berücksichtigt, wenn diese Zeile angekreuzt ist. Sie haben damit die Möglichkeit, für unterschiedliche Jahreszeiten Einstellungen vorzunehmen und sie bei Bedarf zu aktivieren. Überschneiden sich die Angaben in zwei Zeitzonen, so wird jeweils die Zeitzone mit der niedrigsten Nummer berücksichtigt.

**Heizen unter**. Fällt die Temperatur unter diesen Wert, beginnt der Heizbetrieb nach Ablauf der Verzögerungszeit. Steigt die Temperatur über diese Grenze, wird die Notheizung sofort ausgeschaltet.

**von .. bis ..** Zeitraum für die Gültigkeit der Zeitzone. Machen Sie bitte für alle 24 Stunden des Tages eine Angabe. Für nicht programmierte Zeiten bleibt die Notheizung aus.

# <span id="page-15-0"></span>**Der Ventilator**

Wählen Sie im Hauptmenü das Submenü *Ventilator* aus und drücken Sie die Taste *Auswahl*. Es erscheint das Submenü *Ventilator*:

```
Menü verlassen
[x] Manuell aus/an
[ ] Automatik
Verzögerung 30s
Zeitzone 1
[x] aktiv
Temp halb 20°C
Temp voll 24°C
Feuchte halb 78%
Feuchte voll —–%
von 8:00 Uhr
bis 16:15 Uhr
Drehzahl halb 70
```
**Manuell.** Bewegen sie den Pfeil auf diese Zeile und drücken Sie die Taste *Auswahl*. Dadurch erhält die Zeile ein Kreuz und das Wort *aus* blinkt. Nun können Sie mit den Tasten *auf* oder *ab* per Hand den Ventilator an- oder ausschalten.

**Automatik**. Bewegen sie den Pfeil auf diese Zeile und drücken Sie die Taste *Auswahl*. Dadurch erhält die Zeile ein Kreuz und der Automatikmodus ist gewählt. Alle nachfolgenden Einstellungen des Menüs sind nur im Automatikmodus gültig. Im manuellen Modus sind die Einstellungen belanglos.

**Verzögerung**. Diese Zeit dient vor allem der Beruhigung des Schaltverhaltens des Ventilators bei Überschreitung der Einschaltgrenzen.

**Drehzahl halb**. Mit diesem Wert können Sie die Drehzahl des Ventilators einstellen, wenn er mit halber Leistung läuft. Die hier eingegebene Zahl ist die Verzögerungszeit für die Phasenanschnittssteuerung in zweihundertstel Sekunden. Je kleiner der Wert, um so früher wird die 230 V Phase angeschnitten und um so mehr Leistung erhält der Motor und um so schneller dreht er. Je größer der Wert, um so später wird die Phase angeschnitten und um so langsamer dreht der Motor. Der Wert für die halbe Drehzahl ist ein Erfahrungswert. Um ihn zu ermitteln, stellen Sie den Wert für Temperatur halb oder Feuchte halb so ein, dass er unter dem momentan angezeigten Wert liegt. Nun können Sie im Automatikbetrieb bei laufendem Motor die Drehzahl Ihren Wünschen anpassen.

### **Zeitzone**

Die Gewächshaussteuerung versorgt die Ventilatorsteuerung mit je zehn Zeitzonen (1 bis 10). Die nachfolgenden drei Zeilen des Menüs beziehen sich auf die jeweils gewählte Zeitzone.

**aktiv**. Die Einstellungen der nachfolgenden Zeilen werden durch die Automatik nur berücksichtigt, wenn diese Zeile angekreuzt ist. Sie haben damit die Möglichkeit, für unterschiedliche Jahreszeiten Einstellungen vorzunehmen und sie bei Bedarf zu aktivieren. Überschneiden sich die Angaben in zwei Zeitzonen, so wird jeweils die Zeitzone mit der niedrigsten Nummer berücksichtigt.

**Temp halb**. Steigt die Temperatur über diese Grenze, wird der Ventilator nach Ablauf der Verzögerungszeit mit halber Leistung eingeschaltet. Er läuft so lange mit halber Leistung, bis die Temperatur den Wert von *Temp voll* überschreitet oder die Temperatur den Wert von *Temp halb* unterschreitet. Sie können Temperaturen zwischen -29°C und 69°C wählen. Wenn Sie diese Option nicht wünschen, stellen Sie den Wert auf -30°C ein. Das Display zeigt dann zwei Striche an, der Ventilator läuft dann nur Temperatur voll oder Feuchte gesteuert.

**Temp voll**. Steigt die Temperatur über diese Grenze, wird der Ventilator mit voller Leistung betrieben. Er läuft so lange mit voller Leistung, bis die Temperatur den Wert von *Temp voll* unterschreitet. Sie können Temperaturen zwischen -29°C und 69°C wählen. Wenn Sie diese Option nicht wünschen, stellen Sie den Wert auf -30°C ein. Das Display zeigt dann zwei Striche an, der Ventilator läuft dann nur Temperatur halb oder Feuchte gesteuert.

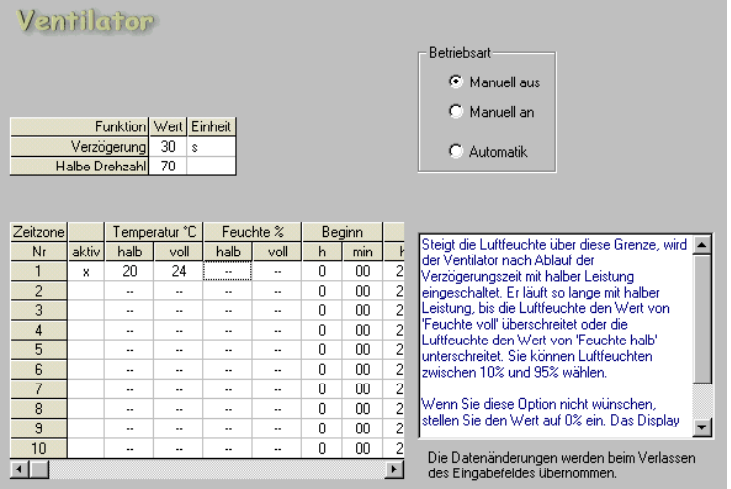

**Feuchte halb**. Steigt die Luftfeuchte über diese Grenze, wird der Ventilator nach Ablauf der Verzögerungszeit mit halber Leistung eingeschaltet. Er läuft so lange mit halber Leistung, bis die Luftfeuchte den Wert von *Feuchte voll*

überschreitet oder die Luftfeuchte den Wert von *Feuchte halb* unterschreitet. Sie können Luftfeuchten zwischen 10% und 95% wählen. Wenn Sie diese Option nicht wünschen, stellen Sie den Wert auf 0% ein. Das Display zeigt dann zwei Striche an, der Ventilator läuft dann nur Feuchte voll oder Temperatur gesteuert.

**Feuchte voll**. Steigt die Luftfeuchte über diese Grenze, wird der Ventilator mit voller Leistung betrieben. Er läuft so lange mit voller Leistung, bis die Luftfeuchte den Wert von *Feuchte voll* unterschreitet. Sie können Luftfeuchte zwischen 10% und 95% wählen. Wenn Sie diese Option nicht wünschen, stellen Sie den Wert auf 0% ein. Das Display zeigt dann zwei Striche an, der Ventilator läuft dann nur Feuchte halb oder Temperatur gesteuert.

Sind alle vorstehenden vier Einschaltbedingungen deaktiviert, wird der Ventilator nicht eingeschaltet.

**von .. bis ..** Zeitraum für die Gültigkeit der Zeitzone. Machen Sie bitte für alle 24 Stunden des Tages eine Angabe. Für nicht programmierte Zeiten bleibt der Ventilator aus.

## <span id="page-18-0"></span>**Die Befeuchtung**

Wählen Sie im Hauptmenü das Submenü *Befeuchtung* aus und drücken Sie die Taste *Auswahl*. Es erscheint das Submenü *Befeuchtung*:

Menü verlassen [x] Manuell aus/an [ ] Automatik Verzögerung 30s Zeitzone 1 [x] aktiv Befeuchten ab 45% von 8:00 Uhr bis 16:15 Uhr

**Manuell.** Bewegen sie den Pfeil auf diese Zeile und drücken Sie die Taste *Auswahl*. Dadurch erhält die Zeile ein Kreuz und das Wort *aus* blinkt. Nun können Sie mit den Tasten *auf* oder *ab* per Hand den Luftbefeuchter an- oder ausschalten.

**Automatik**. Bewegen sie den Pfeil auf diese Zeile und drücken Sie die Taste *Auswahl*. Dadurch erhält die Zeile ein Kreuz und der Automatikmodus ist gewählt. Alle nachfolgenden Einstellungen des Menüs sind nur im Automatikmodus gültig. Im manuellen Modus sind die Einstellungen belanglos.

**Verzögerung**. Diese Zeit dient vor allem der Beruhigung des Schaltverhaltens des Luftbefeuchters bei Unterschreitung der Feuchtegrenze.

### **Zeitzone**

Die Gewächshaussteuerung versorgt den Befeuchter mit je zehn Zeitzonen (1 bis 10). Die nachfolgenden drei Zeilen des Menüs beziehen sich auf die jeweils gewählte Zeitzone.

**aktiv**. Die Einstellungen der nachfolgenden Zeilen werden durch die Automatik nur berücksichtigt, wenn diese Zeile angekreuzt ist. Sie haben damit die Möglichkeit, für unterschiedliche Jahreszeiten Einstellungen vorzunehmen und sie bei Bedarf zu aktivieren. Überschneiden sich die Angaben in zwei Zeitzonen, so wird jeweils die Zeitzone mit der niedrigsten Nummer berücksichtigt.

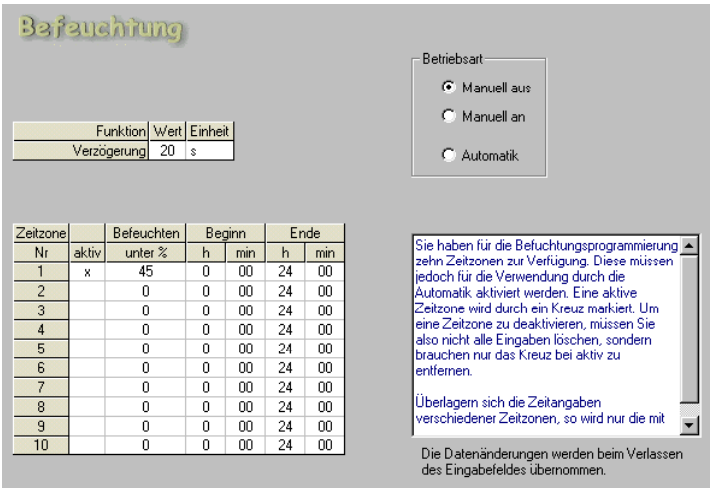

**Befeuchten ab**. Fällt die Luftfeuchte unter diesen Wert, beginnt der Befeuchtungsbetrieb nach Ablauf der Verzögerungszeit. Steigt die Luftfeuchte über diese Grenze, wird der Luftbefeuchter sofort ausgeschaltet.

**von .. bis ..** Zeitraum für die Gültigkeit der Zeitzone. Machen Sie bitte für alle 24 Stunden des Tages eine Angabe. Für nicht programmierte Zeiten bleibt der Befeuchter aus.

# <span id="page-20-0"></span>**Mini/Max-Werte**

Die Gewächshaussteuerung zeichnet für die Messwerte Außentemperatur, Innentemperatur, Luftfeuchte und Windgeschwindigkeit den jeweils höchsten und niedrigsten Stand mit Uhrzeit und Datum auf. Sie haben also nicht nur Information über die Extremwerte, sondern auch über die Zeit des Ereignisses.

Wählen Sie im Hauptmenü das Submenü *Mini/Max-Werte* aus und drücken Sie die Taste *Auswahl*. Es erscheint das folgende Submenü, das aus vier Fenstern besteht:

```
Außentemperatur
Maximum 22,5°C
am 23.06. um 12:04h
löschen
Innentemperatur
Maximum 22,5°C
am 23.06. um 12:04h
löschen
Feuchte
Minimum 46%
am 23.06. um 14:24h
löschen
Wind
Maximum 18km/h
am 23.06. um 12:04h
löschen
```
- Sie schalten zwischen den vier Fenstern um, indem Sie die Markierung auf die erste Zeile setzen dann die Taste *Auswahl* drücken.
- Sie schalten zwischen Minimum- und Maximumanzeige um, indem Sie die Markierung auf die zweite Zeile Setzen und die Taste *Auswahl* drücken.
- Sie löschen einen Minimum- oder Maximumwert, indem Sie die Markierung auf die vierte Zeile setzen dann die Taste *Auswahl* drücken.
- Sie verlassen das Mini/Max-Menü, indem Sie die Markierung auf die erste

Zeile setzen dann die Taste *auf* drücken.

Der Minimumwert bei Wind wird nicht aufgezeichnet.

Diese Daten können auch über die PC-Software gelesen werden. Auch hier haben Sie die Möglichkeiten, einzelne Werte zu löschen. Eine wesentlich bessere Übersicht über den Verlauf der Messwerte bietet Ihnen der Menüpunkt *Auswertung* in der PC-Software.

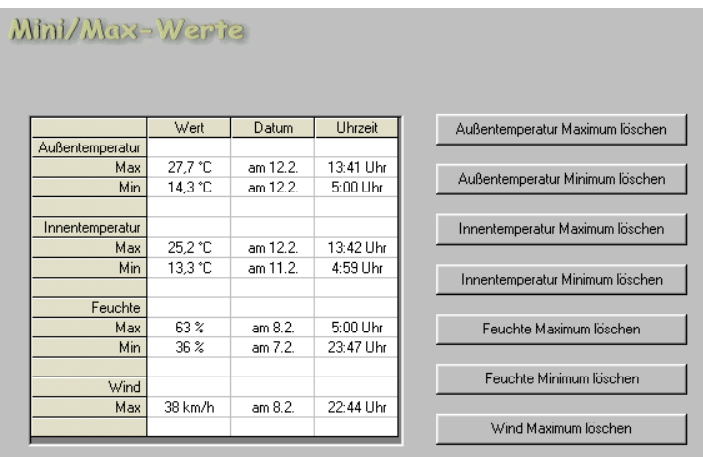

# <span id="page-21-0"></span>**Uhrzeit und Datum setzen**

Die Uhrzeit ist die Basis für die Gewächshaussteuerung.

Wählen Sie im Hauptmenü das Submenü *Uhrzeit/Datum setzen* aus und drücken Sie die Taste *Auswahl*. Es erscheint das folgende Submenü:

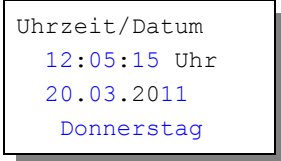

*Die blauen Werte sind änderbar.*

Nach Aktivierung des Menüs blinkt die Stundenanzeige. Sie lässt sich mit den Tasten *auf* und *ab* auf den gewünschten Wert einstellen. Drücken Sie die Taste *Auswahl* und die Minutenanzeige blinkt. Stellen Sie sie in gleicher Weise ein.

Mit weiteren Tastenbetätigungen auf *Auswahl* gelangen Sie zu den anderen Positionen. Das Menü wird automatisch nach der Wochentagsangabe

verlassen.

Die interne Uhr hat eine Nachlaufzeit bei Stromausfall von 2,5 Monaten.

Diese Einstellungen können auch über die PC-Software erfolgen. Dabei haben Sie die zusätzliche Möglichkeit, auf die Messwerte Einfluss zu nehmen. Tun Sie das aber nur im Notfall, denn die Sensoren sind vor Versand genauestens auf die Messbereiche justiert.

# <span id="page-22-0"></span>**Alarmeinstellung**

Die Steuerung verfügt über einen Alarmausgang A1, der mit einem Wählgerät oder einem anderen akustischen oder optischen Alarmmelder verbunden werden kann. Das Wählgerät kann Sie über das Telefon oder Handy bei zu hoher oder zu niedriger Temperatur oder Feuchte in Abwesenheit informieren und so Ihre Pflanzen vor Schaden bewahren. Es kann ferner einen Stromausfall melden. Das Wählgerät bzw. Alarm-System ist optional erhältlich.

Wählen Sie im Hauptmenü das Submenü *Alarm* aus und drücken Sie die Taste *Auswahl*. Es erscheint das folgende Submenü:

```
Menü verlassen
Temperatur > 40°C
Temperatur < 5^{\circ}C
Feuchte > 80%
Feuchte <- \frac{1}{6}Alarmdauer 5s
```
*Die blauen Werte sind änderbar.*

Möchten Sie keine Alarmauslösung, dann stellen Sie die Alarmdauer auf 0 s. Sie können aber auch einzeln jede Messgröße von der Alarmauslösung ausschließen, indem Sie die Temperaturen auf –30°C und die Feuchten auf 0% setzen. Es erscheinen im Display zwei Striche als Zeichen der Deaktivierung.

Für den Anschluss an das Wählgerät beachten Sie dessen Bedienungsanleitung. Ein aktiver Alarm wird in der Anzeige durch das Wort **Alarm** dargestellt, die Aktivierung des Alarmausgangs durch ein vorangestelltes Ausrufezeichen. Der aktive Pegel des Alarmausgangs A1 lässt sich einem externen Wählgerät bzw. einer Alarmanlage anpassen. Bei Alarm wird der Kontakt für die eingestellte Dauer aktiviert und zu jeder halben Stunde solange wiederholt, bis die Alarmursache weggefallen ist.

So passen Sie die Alarmpegel an:

Stellen Sie Ihre Alarmanlage vor jeder Änderung ab. Rufen Sie das Menü *Systemwerte ändern* auf und wählen Sie als **Adresse 0Dh**. Ändern Sie den Wert gemäß folgender Tabelle:

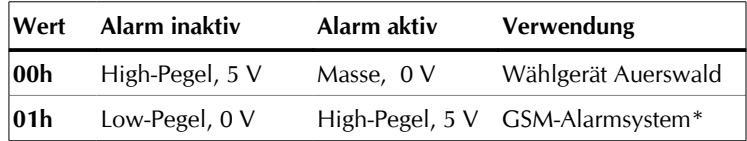

#### **Anschluss des GSM-Alarm Systems**

Verbinden Sie den Erdungsanschluss des Alarmsystems mit dem Erdungsanschluss der Gewächshaussteuerung.

Verbinden Sie den Ausgang A1 der Gewächshaussteuerung mit dem Eingang I<sub>1</sub> des Alarmsystems. Akti-

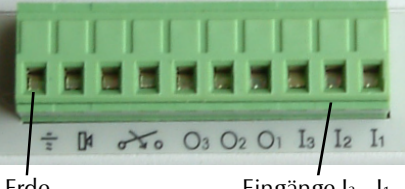

Eingänge I<sub>3</sub> - I<sub>1</sub>

vieren Sie das Alarmsystem erst nach dem Einschalten der Gewächshaussteuerung.

## <span id="page-23-0"></span>**Systemwerte**

Wählen Sie im Hauptmenü das Submenü *Systemwerte* aus und drücken Sie die Taste *Auswahl*. Es erscheint das folgende Submenü:

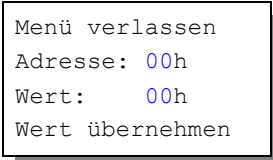

*Die blauen Werte sind änderbar.*

Ändern Sie bitte in der Regel in diesem Menü nichts ! Eine vergleichbare Funktion gibt es in der PC-Software nicht.

Hier haben Sie Zugriff auf alle internen Variablen, die zur Funktion der Steuerung benötigt werden. Fehleingaben können sehr leicht zum Totalausfall führen. Der Sinn des Menüs ist es, nach Rücksprache mit dem Hersteller gezielt Feinjustierungen während der Laufzeit vorzunehmen.

Wenn Sie beispielsweise an Adresse 00 den Wert FF schreiben, dann führt das nach dem Ein- und Ausschalten der Steuerung zum Löschen aller programmierten Einstellung und zum Laden der Werkseinstellungen. Sie müssen dann insbesondere einige Adressen mit den folgenden Werten überprüfen bzw. per Hand korrigieren:

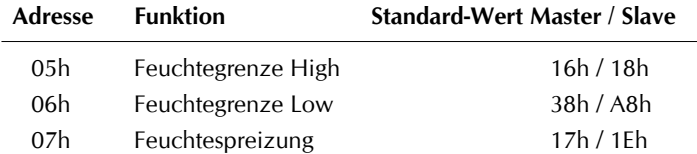

Diese Werte können sich im Laufe der Zeit ändern, da die Software der Steuerung die Feuchtesensoren nachjustieren kann. Sie können daher die Temperatur/Feuchtesensoren von Master und Slave nicht austauschen, außer Sie ändern vorstehende Standardwerte in den Steuerungen von Master und Slave.

Die Temperatursensoren können sie bei Bedarf über die PC-Software nachjustieren.

# <span id="page-24-0"></span>**Die PC Software**

Die PC-Software dient der einfachen und übersichtlichen Programmierung der Gewächshaussteuerung. Darüber hinaus zeigt sie die drei Messgrößen Temperatur, Windgeschwindigkeit und Licht an.

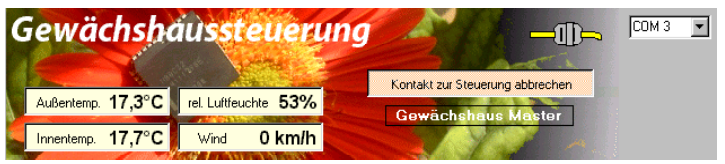

### **Start der Software**

Die Installation der Kommunikationssoftware auf der CD startet von selbst. Sollte das nicht der Fall sein, dann starten 'Sie die Datei **setup.exe** von der CD. Folgen Sie bitte den üblichen Hinweisen bei der Installation. Die Software läuft ab Win2000 und höher.

### **USB-Installation**

Im nächsten Schritt und noch vor dem ersten Verbinden der Steuerung mit dem PC sollten Sie die erforderlichen USB-Software installieren. Rufen Sie dazu das Inhaltsverzeichnis der CD auf und starten Sie das Installationsprogramm

### **Klima-RothUSBSInstaller.exe**

Während der USB-Installation kann es abhängig von Ihrem Betriebssystem zu Warnhinweisen über fehlende Zertifikate der USB-Treiber kommen. Ignorieren Sie diese Hinweise und setzen Sie bitte die Installation fort. Die USB-Software simuliert einen seriellen Port, einen COM-Port. Jeder COM-Port hat eine eindeutige Nummer zwischen 1 und 16. Diese Nummer müssen Sie für die Ausführung der Kommunikationssoftware wissen.

So bringen Sie die **COM-Port Nummer** in Erfahrung:

Verbinden Sie die Steuerung mit dem PC.

Klicken Sie auf Start > Einstellungen > Systemsteuerung > System > Hardware > Geräte-Manager. Sie sehen nun eine Liste, in der ziemlich oben mit einem vorangestellten [+] die Zeile *Anschlüsse (COM und LPT)* zu finden ist. Klicken Sie auf das + Zeichen. Nun sehen Sie die Nummer des Kommunikationsanschlusses, z.B. COM3.

Merken Sie sich die Ziffer und starten Sie die Wintergartensteuerung-Software. Wählen Sie den entsprechenden COM-Port und klicken Sie auf die Schaltfläche *Kontakt zur Steuerung aufnehmen*. Wenn die Fehlermeldung erscheint "*Es konnte keine serielle Verbindung aufgebaut werden"*, überprüfen Sie bitte die COM-Port Einstellung. Nun sollte die Verbindung klappen. Sie können aber auch einfach jeden COM-Port der Reihe nach ausprobieren.

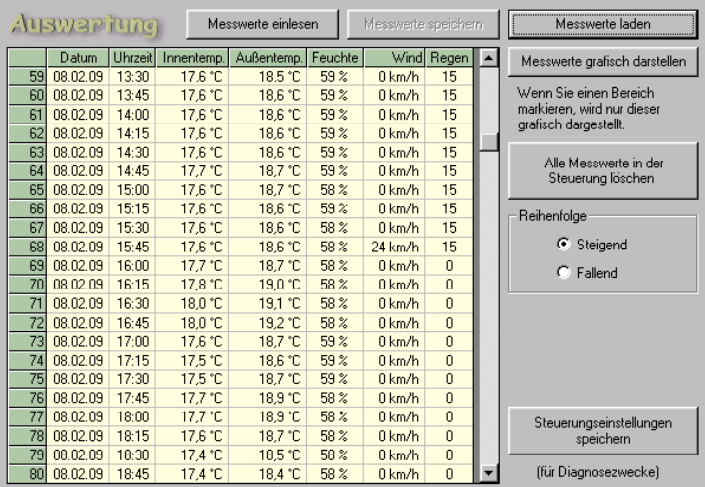

Die Steuerung speichert die Messwerte Außentemperatur, Innentemperatur, Luftfeuchte, Wind und Regen für die zurückliegenden drei Wochen.

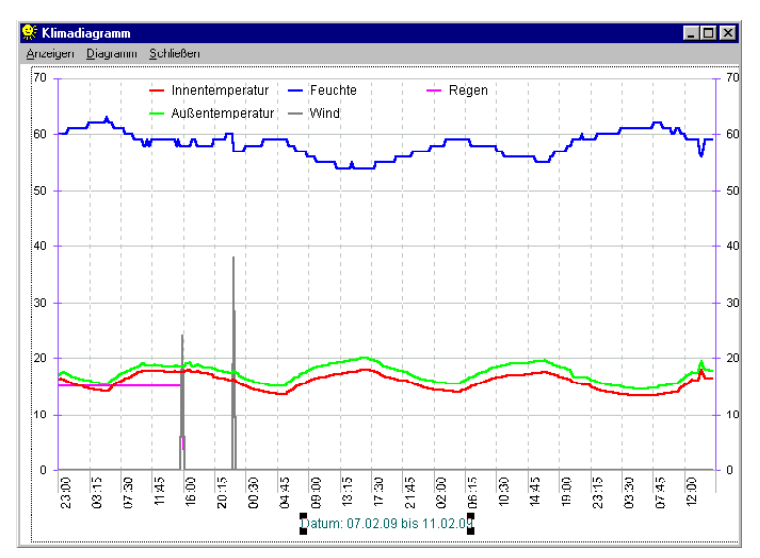

**Wind**: Die Steuerung speichert nur das Windmaximum innerhalb von 15 Minuten.

**Regen**. Als Regenwert erhalten Sie die Zahlen 0 oder 15. Diese stehen für die Regendauer. 0 bedeutet kein Regen, 15 bedeutet 15 Minuten Regen.

Die restlichen Funktionen der PC-Software sind selbsterklärend.

## <span id="page-26-0"></span>**Die Sensoren**

#### **Der Temperatursensor**

Die Montage der Temperatursensoren soll an einer gut belüfteten Stelle erfolgen, die nicht dem direkten Sonnenlicht ausgesetzt ist. Kontrollieren Sie bitte jährlich die Öffnungen auf ungehinderten Luftzutritt.

Der Temperatursensor verfügt über fünf Anschlüsse B, C, D, E und F. Verbinden Sie diese Anschlüsse über eine Steuerungsleitung mit den gleichnamigen Anschlüssen in der Steuerung. Die Leistungsaufnahme des Temperatursensors beträgt nur 0,05 W, die Maximalspannung im Temperatursensor beträgt +5V.

Der Temperatursensor misst und linearisiert die Temperatur im Gehäuse und übermittelt den signierten Dezimalwert seriell an die Steuerung. Die Kabellänge ist auf 17 m getestet. Bitte verwenden Sie nur abgeschirmte Steuerleitungen vom Typ LIYCY.

#### **Der Feuchtesensor**

Der Feuchtesensor befindet sich im Gehäuse des Temperatursensors. Er erzeugt eine der Feuchte umgekehrt proportionale Frequenz, die durch die Steuerung ausgewertet wird. Der Messbereich liegt zwischen 10% und 95%. Die Reaktionszeit hängt stark von der Luftbewegung ab. Bei stehender Luft braucht er schlimmstenfalls drei Minuten.

Der Feuchtesensor ist extrem empfindlich gegenüber organischen Lösungsmitteldämpfen in der Luft. In diesem Fall sinkt die Anzeige auf 10%.

### **Der Regensensor**

Der Regensensor ist im Freien an einer für den Regen zugänglichen stelle zu montieren. Die Montage sollte mit einem Winkel von ca. 30° erfolgen, wobei der Kabelaustritt auf der unteren Seite sein soll, damit kein Regenwasser in das Gehäuse gelangen kann. Wegen der Verschmutzungsgefahr und damit verbundener Fehlmessungen muss die Oberfläche des Regensensors halbjährlich gereinigt werden.

Der Regensensor wird im Inneren schwach beheizt, sodass er auch Schneefall registriert. Im Innern des Sensors befindet sich eine Möglichkeit zur Regulierung der Empfindlichkeit. Nehmen Sie hier nur Änderungen bei starker Verschmutzung vor.

Der Regensensor verfügt über die Anschlüsse -, + und O. Verbinden Sie diese Anschlüsse über eine Steuerungsleitung mit den gleichnamigen Anschlüssen in der Steuerung. Die Leistungsaufnahme des Regensensors beträgt nur 0,4 W, die Maximalspannung im Temperatursensor beträgt +5V.

### **Der Windgeschwindigkeitsgeber**

Der Windsensor soll an einer Stelle befestigt werden, die möglichst hoch und möglichst weit von Gebäudeteilen entfernt ist. Er misst Windgeschwindigkeiten von 0 bis 144 km/h.

Der Windsensor verfügt über die Anschlüsse 1 und 2. Verbinden Sie die Anschlüsse 1 und 2 über eine Steuerungsleitung mit den gleichnamigen Anschlüssen in der Steuerung.

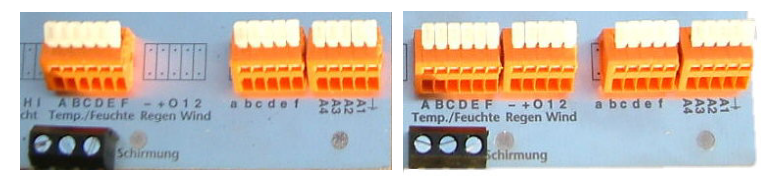

Sensoranschlüsse Slave Master

# <span id="page-28-1"></span>**Verbindung von Master und Slave**

Regen und Windsensor können nur mit der Master-Steuerung verbunden werden. Die Informationen über diese Messwerte werden über die Kontakte A2, A3 und A4 and die gleichnamigen Kontakte im Slave weitergereicht. Verbinden Sie daher Master und Slave über die Kontakte A2, A3 und A4.

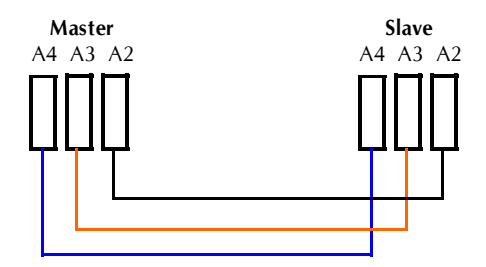

# <span id="page-28-0"></span>**Installationshinweise und technische Daten**

Die elektrische Installation darf nur von einer fachkundigen Person durchgeführt werden und muss den VDE-Vorschriften entsprechen. Änderungen bei den Anschlüssen müssen unbedingt im stromlosen Zustand durchgeführt werden. In jedem Fall muss die Gewächshaussteuerung über die Erdungsanschlüsse mit der Erde (Masse) verbunden sein, da sonst die Elektronik nicht einwandfrei arbeitet. Öffnen Sie die Gehäuse nie bei anliegender Stromversorgung !

Verlegen Sie nie Schwachstromkabel zusammen mit 230 V führenden Leitungen. Trennen Sie auch die Motorzuleitungen von den Sensorleitungen. Bei auftretenden Störungen sind abgeschirmte Steuerleitungen für die Sensoren zu verwenden. Verwenden Sie nie eine gelb/grün gekennzeichnete Ader für Strom führende Verbindungen!

Die Stromversorgung der Gewächshaussteuerung erfolgt über den Phasenanschluss L und Nullleiteranschluss N, 230 V AC. Die Phasenanschlüsse des 230 V Teils verfügt über graue Anschlussklemmen, die Nullleiter über blaue, die Erdung über orange.

### **Schaltleistungen**

Die Stromversorgung der Elektronik erfolgt mit 230 V Wechselstrom. Die Leistungsaufnahme der Elektronik beträgt (ohne aktive Verbraucher) 7 W. Alle Schaltstufen können je eine Last bis zu 4 A schalten, das sind ca. 690 W. Die Schaltstufen bestehen aus optogekoppelten TRAICs. Diese werden bei Kurzschluss zerstört. Eine zerstörte Schaltstufe ist immer an. Vermeiden Sie Kurzschlüsse an den Ausgängen. Jede Schaltstufe hat einen 250 V Überspannungsschutz und eine Drossel gegen Stromspitzen.

Es wird dringend empfohlen, alle Motoren und angeschlossenen Geräte mit Ausnahme des Ventilators über Schaltrelais anzusteuern. Der Ventilator wird direkt über eine Phasenanschnittssteuerung leistungsgeregelt und muss daher direkt mit der Steuerung verbunden werden.

Sollten Ihre angeschlossenen Geräte über hohe Einschaltschaltströme verfügen und sollten dadurch Störungen in der Elektronik (Display) auftreten, müssen Sie mit geeigneten Maßnahmen (z.B. Induktivitäten) die Störspitzen filtern.

Programmieren Sie die Steuerung so, dass niemals die Stromsumme 10 A übersteigt.

### **Anschlusstipp für die Sensoren**:

Die Verdrahtung der Sensoren sollte mit Schaltleitungen Typ LIYCY (Zubehör) erfolgen. Die Enden der Schaltleitungen müssen **verzinnt** sein. Eine eventuell vorhandene Abschirmung verbinden Sie mit den Schraubklemmen "Schirmung" (schwarz).

Verbinden Sie die Sensoren mit den gleichnamigen Anschlüssen in der Steuerung. Schließen die Abschirmung an die schwarze Schraubklemme an.

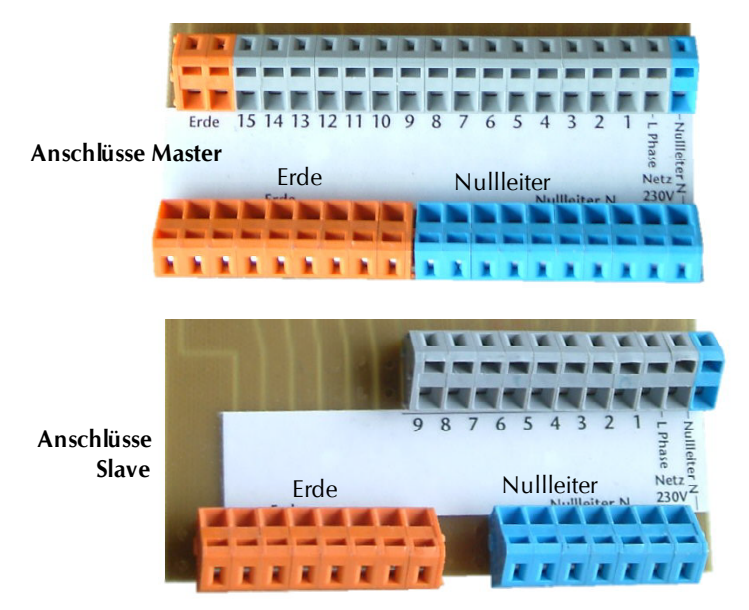

# <span id="page-30-0"></span>**Inbetriebnahme und Test**

Bitte befolgen Sie die nachfolgende Reihenfolge bei der erstmaligen Inbetriebnahme der Steuerung oder bei einer späteren Fehlersuche. Machen Sie auf keinem Fall zu Beginn eine Komplettverdrahtung.

- 1. Nach der Befestigung oder dem Einbau des Gehäuses verbinden Sie die Steuerung und das Tochtergehäuse nur mit dem 230 V Netz. L ist der Phasenanschluss, N der Nullleiter (vgl. Abbildung). Achten Sie darauf, dass noch keine Sensoren oder Verbraucher angeschlossen sind. Schalten Sie den Strom ein und testen Sie die funktionierenden Menüfunktionen. Stellen Sie alle Einstellungen auf manuell aus. Die Anzeige muss eine Temperatur von –0.5°C, Feuchte 95%, Wind 0 km/h, Regen, eventuell einen Alarm und die Uhrzeit und das Datum anzeigen. Die Sekundenanzeige sollte funktionieren. Danach schalten Sie den Strom wieder ab.
- 2. Verbinden Sie den **Innentemperatur- und Feuchte**sensor (Anschlüsse A - F) und den Außentemperatursensor (b - f) mit der Steuerung. Achten Sie darauf, dass die Mastersensoren am Mastergerät und die Slave-Sensoren am Slave angeschlossen werden. Sie können nicht vertauscht werden. Schalten Sie die Steuerung wieder ein. Es sollte jetzt die aktuelle Temperatur angezeigt werden. Falls nicht könnte das an einer inkorrekten Verbindung liegen. Ein totes Display weist auf einen Kurzschluss hin. Schließen Sie in diesem Fall den Temperatursensor mit einem ca. 50 cm langen Kabel direkt an die Steuerung an. Anschluss F  $= 0$  V, Anschluss E  $= +5V$ . Trennen Sie die Steuerung wieder vom Netz.
- 3. Verbinden Sie den **Wind**sensor mit der Steuerung. Schalten Sie die Steuerung ein. Es sollte jetzt die Windgeschwindigkeit angezeigt werden, wenn Sie am Windrad drehen. Trennen Sie die Steuerung wieder vom Netz.
- 4. Verbinden Sie den **Regen**sensor mit der Steuerung. Schalten Sie die Steuerung ein. Es sollte keine Regenmeldung angezeigt werden. Benetzen Sie den Regensensor mit einem Wassertropfen (Regenwasser) und die Steuerung sollte sofort Regen melden. Tut sie das nicht, drehen Sie den Einstellregler (Poti) im Sensor nur wenig in Richtung + bis die Regenmeldung erscheint. Nach Abtrocknen des Regenwassers verschwindet die Regenmeldung erst nach 20 s. Trennen Sie die Steuerung wieder vom Netz.
- 5. Verbinden Sie die **Fenstermotoren** mit der Steuerung, die Phasenleitungen an grau, die Nullleiter an blau!. Schalten Sie die Steuerung ein. Wählen Sie das dem Anschluss entsprechende Menü aus und fahren Sie den Motor manuell auf und zu. Vertauschen Sie die Phasenanschlüsse bei entgegengesetzter Bewegung. Trennen Sie die Steuerung wieder vom Netz.
- 6. Verfahren Sie mit den restlichen Anschlüssen wie im Punkt 6.

## <span id="page-31-0"></span>**Anschlussbelegung der Schaltausgänge**

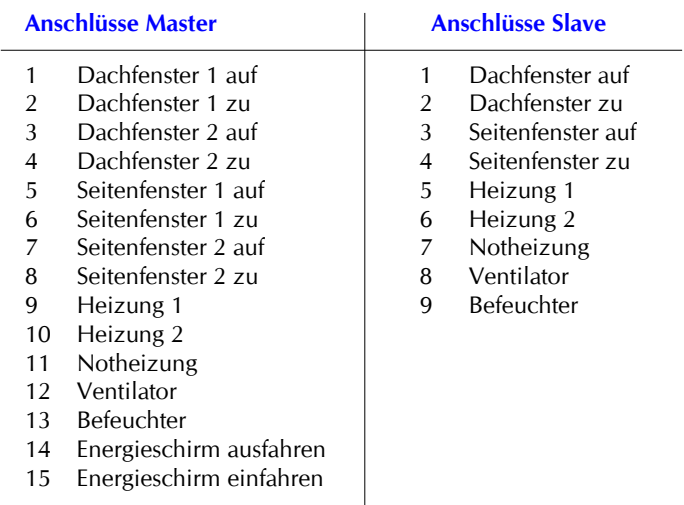

[www.Klima-Roth.de](http://www.Klima-Roth.de/)

Ref-Code 9BEF000616050707